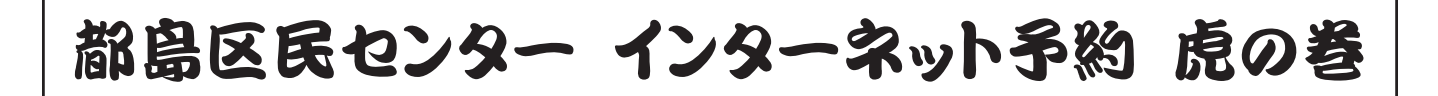

登録はしたけど、この後どうすればいいの? あっ、間違えて違う日の予約をしちゃった! 予約していた時間を伸ばしたいな ...

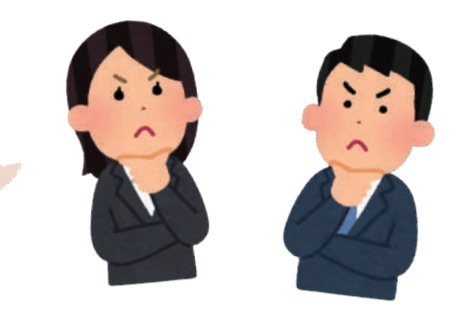

# そんな疑問もこれを見れば一目瞭然!!

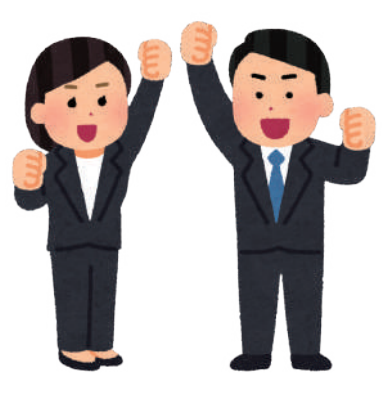

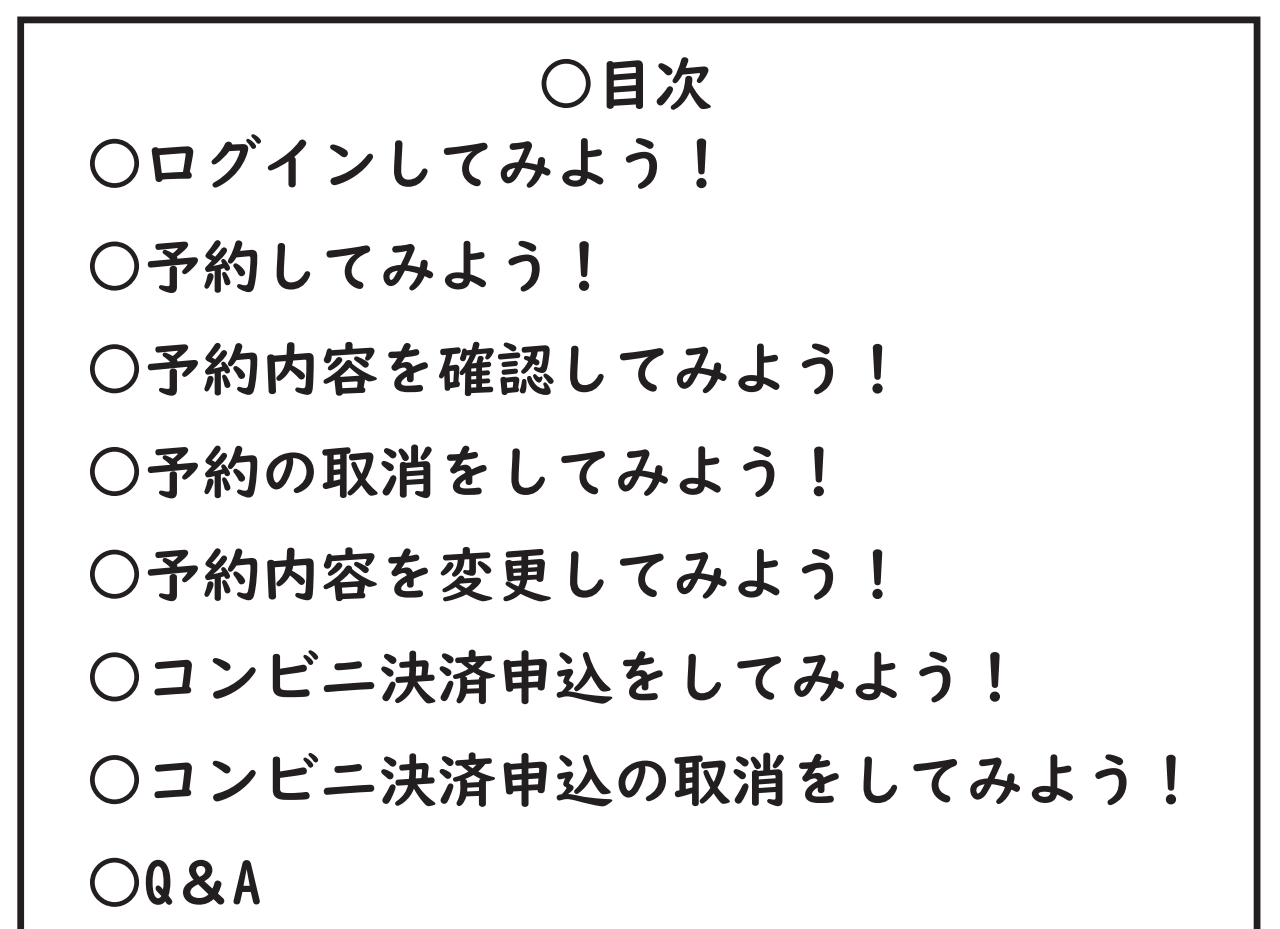

【※インターネット予約をするための登録方法は別紙参照】

### ○ログインしてみよう!

- ①まずは【都島区民センター】と検索して都島区民センター HP へアクセス! 開いたら右上の「三マーク」をタップ。
- ②「利用する」をタップし開いた枠の中の「空室検索」をタップ。
- ③新しいタブで予約システムのページが出てくるので右上の「戻る」をタップ。 (※慣れている人は画面を下にスクロールして予約に進んで下さい。)

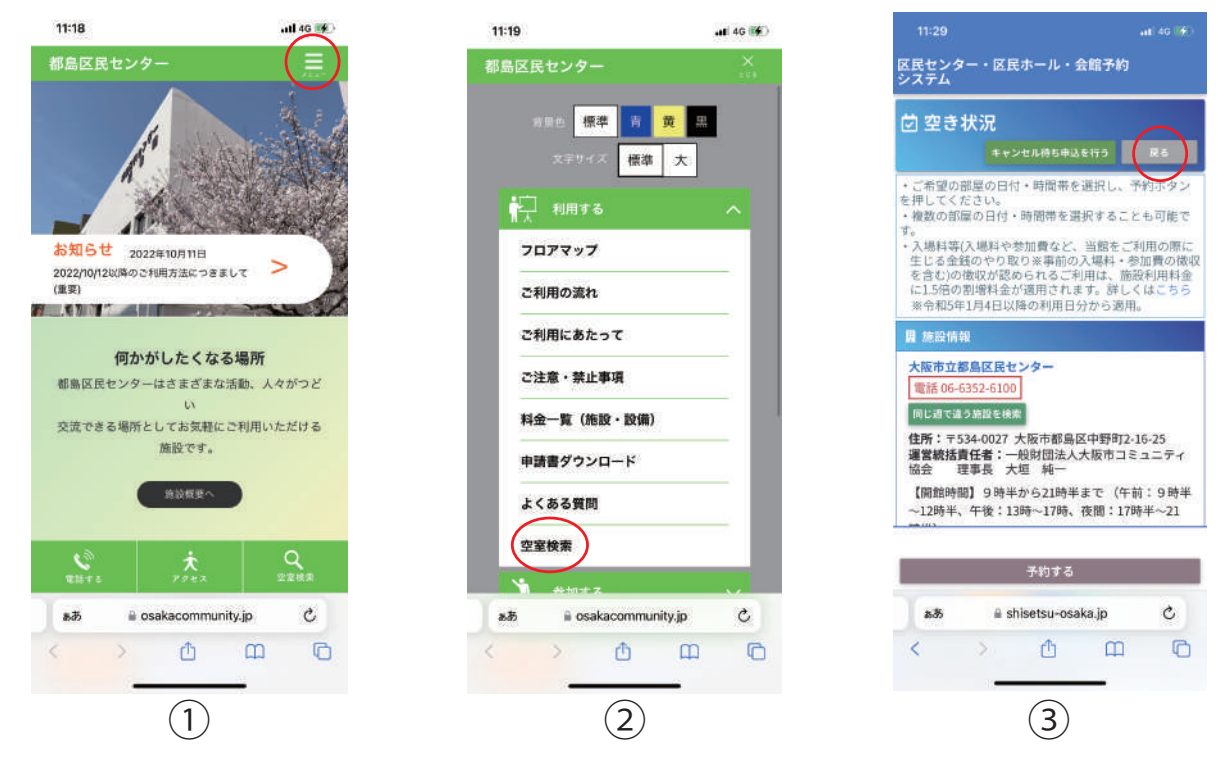

- ④大阪市の地図が出てきたら画面を下にスクロールして、「予約の照会、取消」 をタップ。
- ⑤ログイン画面が表示されるので、利用者登録番号、パスワードを入力し 下部「ログイン」をタップ。
- ⑥予約一覧が出てくる=ログイン完了! (※予約履歴がなければ表示されません。)

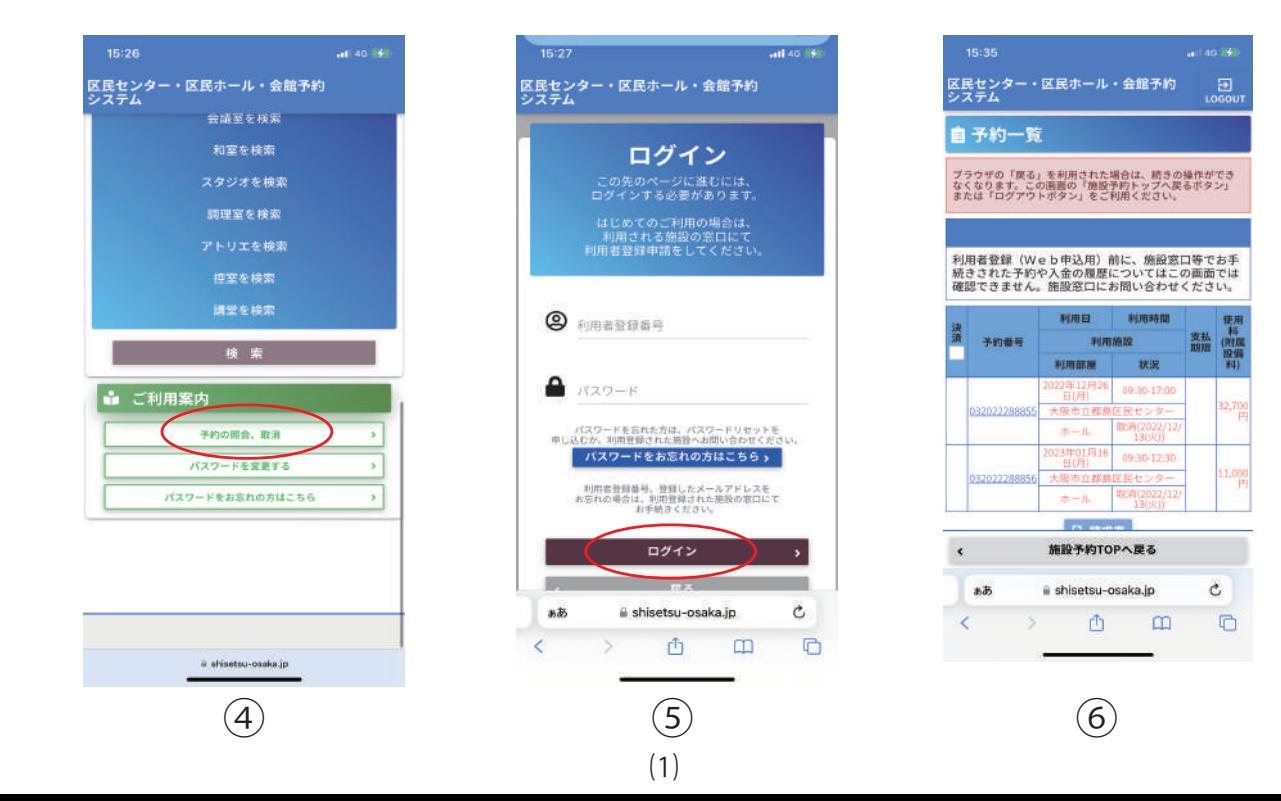

#### ○予約してみよう!

- ①予約システムのトップ画面から都島区をタップし、都島区民センターの 予約画面へ。
- ②利用したい日時、お部屋、時間区分をタップし下部「予約する」をタップ。 (※Web 予約可能空室:緑○ Web 予約不可能空室 :赤○ 予約不可能満室:赤 ×)
- ③ログイン済であれば、ご利用に当たっての説明が表示されるので確認して 「同意する」をタップ。(※未ログインであればログイン画面が表示される。)

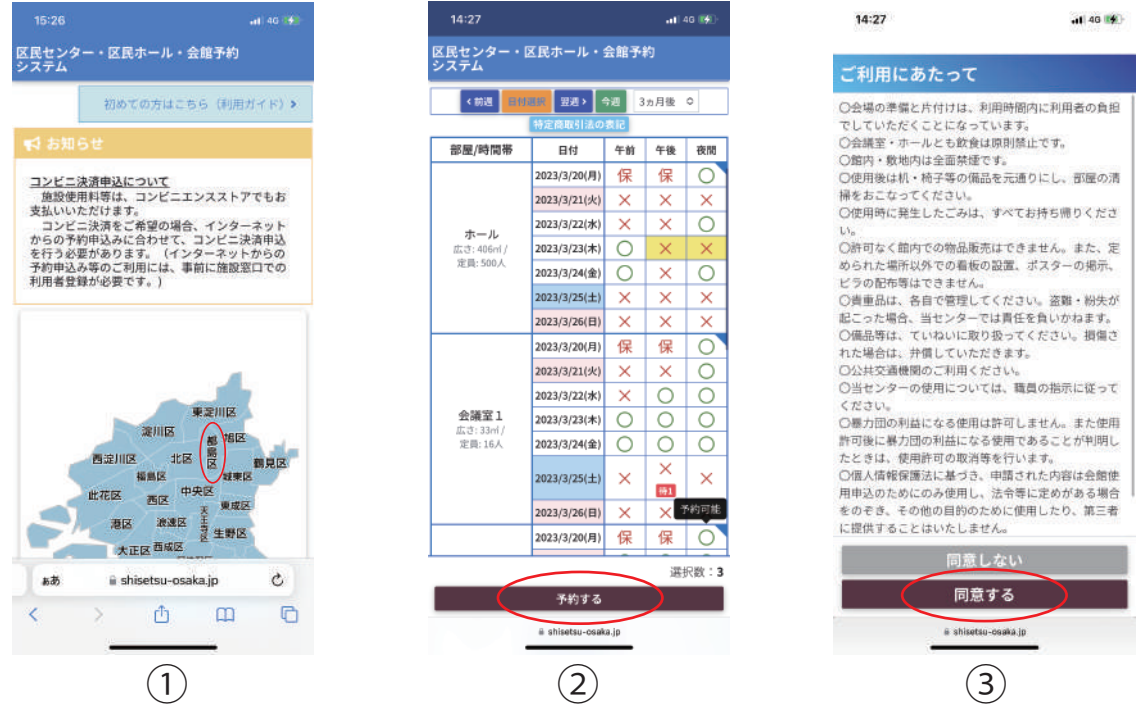

- ④予約入力画面が表示されるので、必須項目 ( 利用目的・行事名称・参加予定人数 ) を入力し下部「予約する」をタップ。(※入場料徴収有無の確認も忘れずに! )
- ⑤予約確認画面が表示されるので、入力内容に間違いがないか確認して下部 「はい」をタップする。
- ⑥予約受付完了画面が表示される=予約完了! (※コンビニ決済は⑸ページへ。)

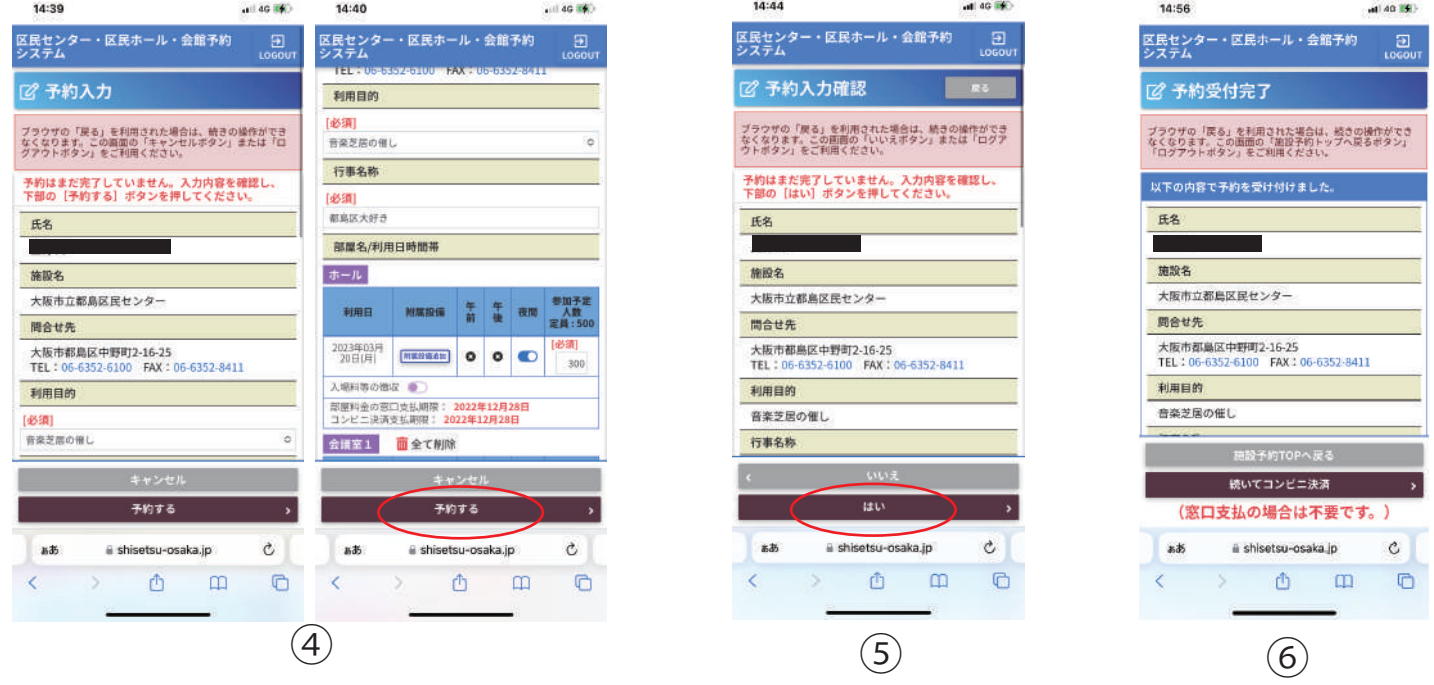

⑵

## ○予約内容の確認をしてみよう!

- ①予約システムのトップ画面 ( 大阪市の地図 ) で画面を下にスクロールし 「予約の照会、取消」をタップ。
- ②ログイン済であれば、過去に予約した内容がリストで表示される、確認したい 予約の「予約番号」をタップする。(※未ログインであればログイン画面が表示される。)
- ③予約情報詳細が表示されるので、予約内容の確認ができる。

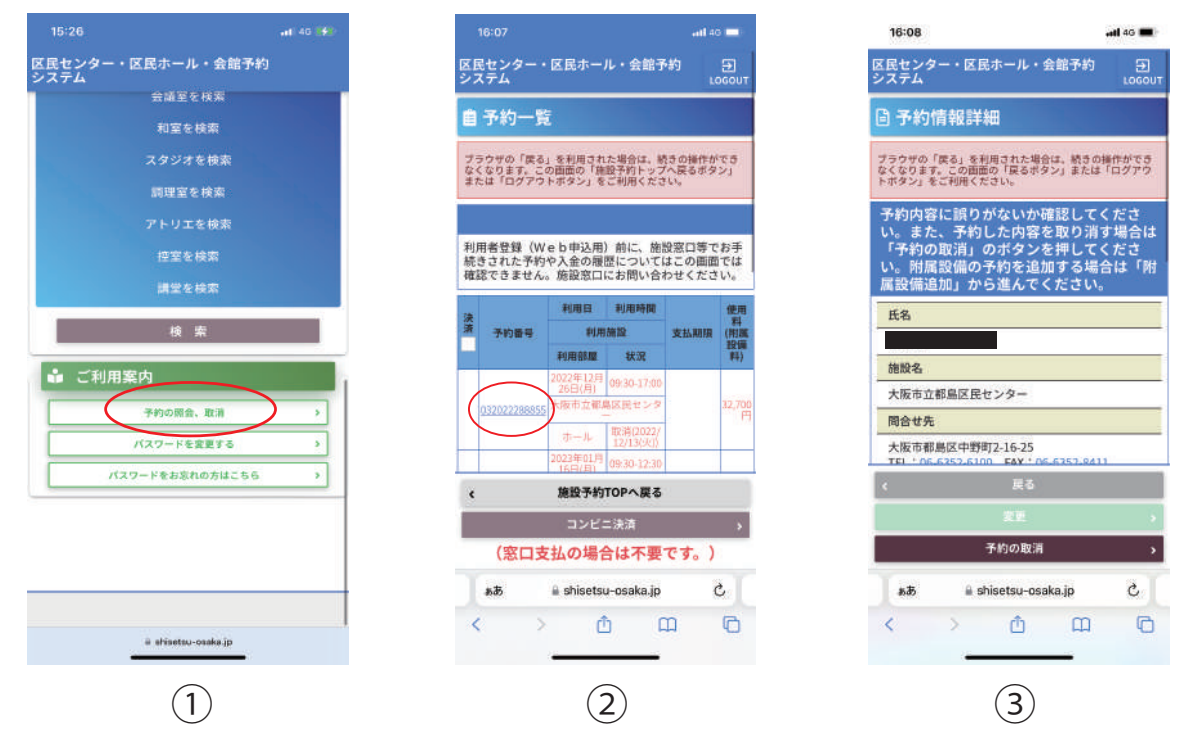

### ○予約の取消をしてみよう!

- ④上記③予約情報詳細画面から下部「予約の取消」をタップ。
- ⑤予約を取消しますか?と表示されるので、「はい」をタップする。
- ⑥予約情報の取消を完了しましたと右上に表示され取消完了! (※入金前の予約のみ取消可能です、入金後の取消については窓口までお問い合わせください)

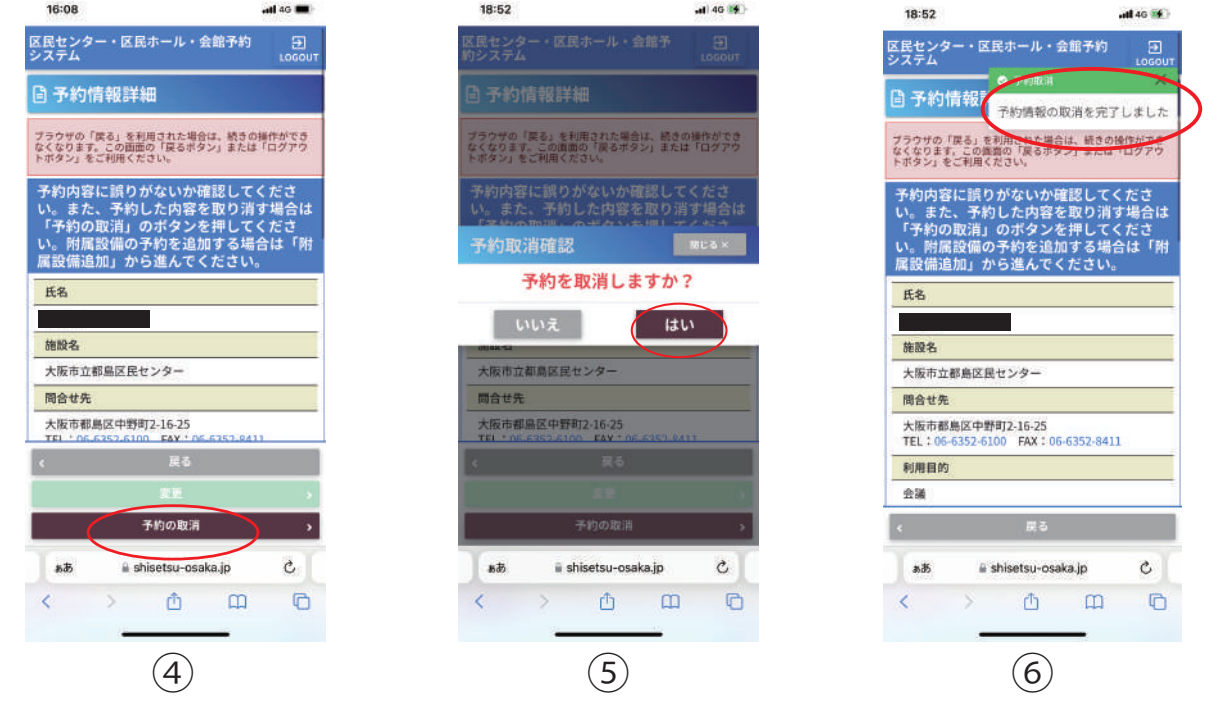

 $(3)$ 

#### ○予約内容を変更 (時間区分変更・入場料徴収有無)してみよう!

**・時間区分追加、入場料無から有に変更の場合。**

①⑶ページ目③予約情報詳細画面から画面下へスクロール、午後区分グレーのボタンを タップ、青色にし下部「変更」をタップ。(※入場料の場合は紫色になる。) ②変更しますか?と表示されるので、「はい」をタップ。

③予約情報の変更を完了しましたと右上に表示され変更完了! (※差額は指定期日までに入金してください。)

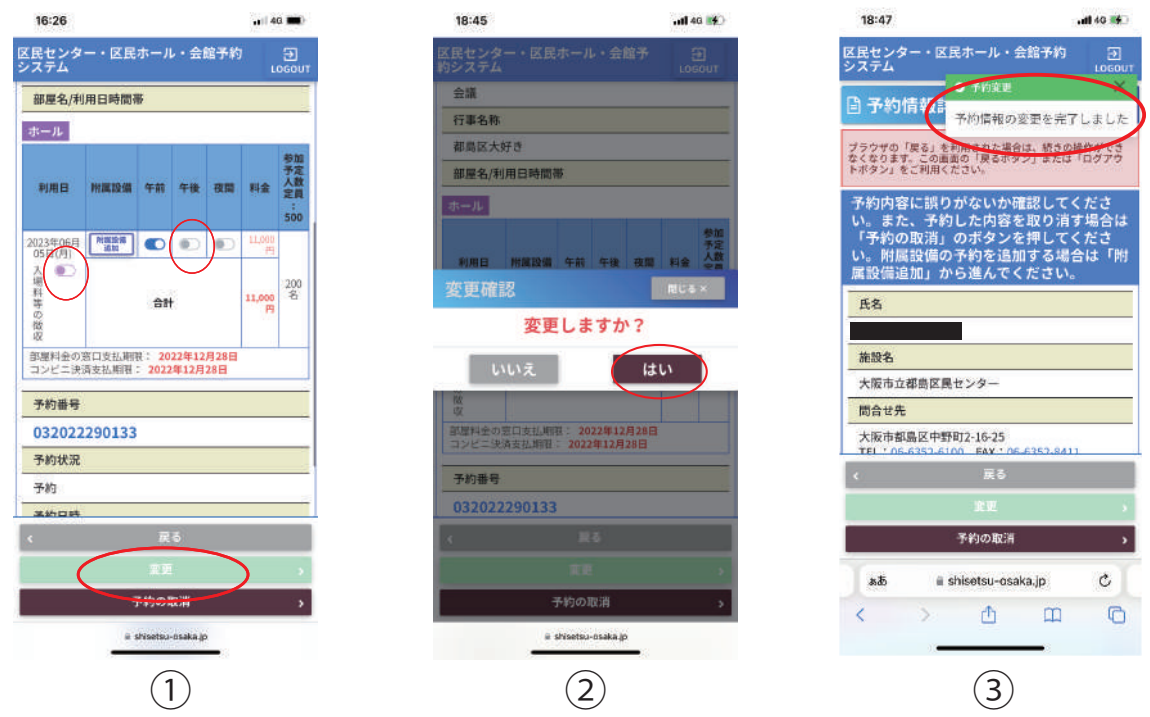

#### **・時間区分縮小、入場料有から無に変更の場合。**

①予約情報詳細画面から下へスクロールし、午後区分青のボタンをタップ、 グレー色にし下部「変更」をタップする。(※入場料の場合もグレー色になる。) ②変更しますか?と表示されるので、「はい」をタップする。

③予約情報の変更を完了しましたと右上に表示され変更完了!

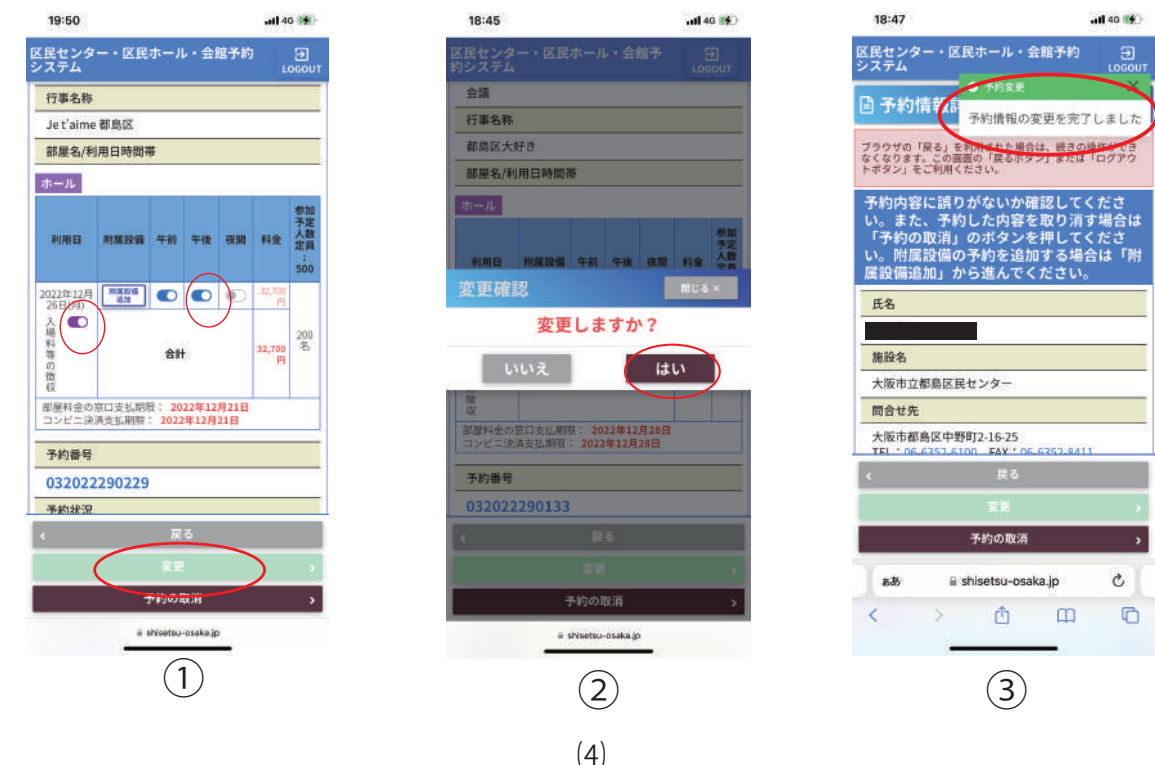

### ○コンビニ決済申込をしてみよう!

**・予約後すぐコンビニ決済申込をする場合。**

①⑵ページ目⑥予約受付完了画面から、下部続いて「コンビニ決済」をタップ。 ②希望のコンビニをタップ、画面下へスクロール、手数料の 支払についてのチェックボックスをタップし、下部「コンビニ決済申込」をタップ。

③コンビニ決済申込完了画面が表示されれば申込完了!

(※コンビニによって機器の支払方法が異なりますのでご確認下さい )

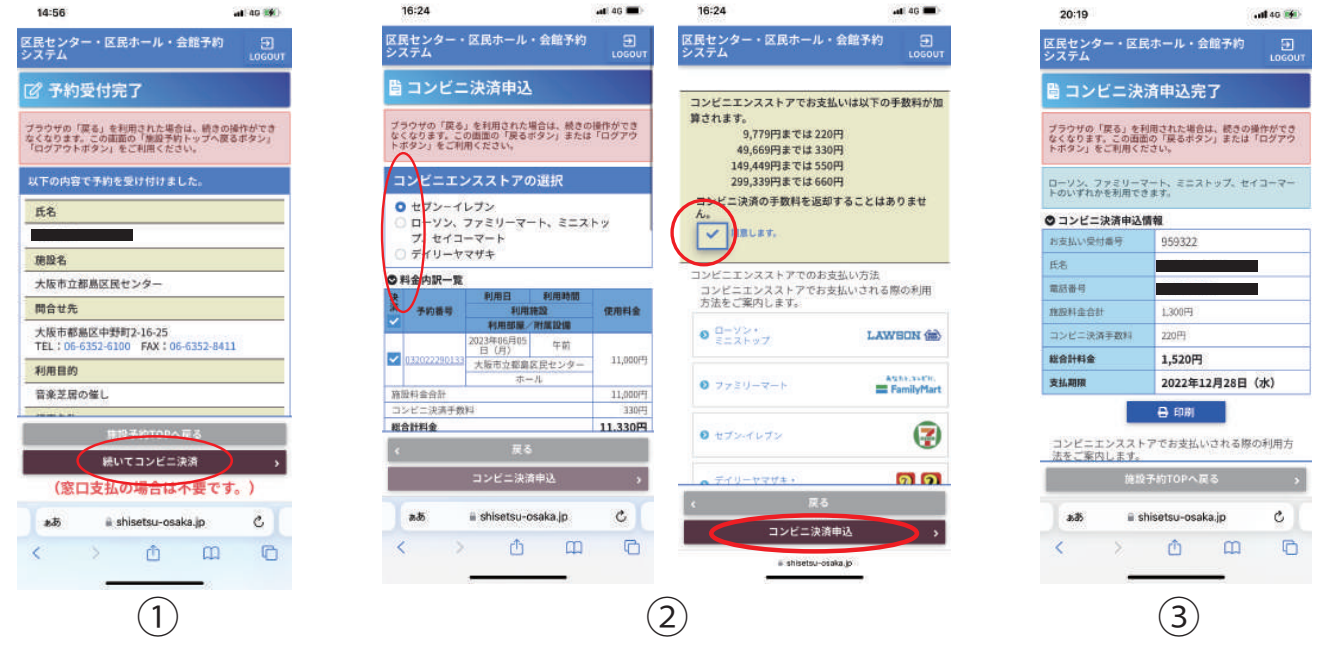

**・予約確認リストからコンビニ決済申込をする場合。**

④⑶ページ目②予約一覧からコンビニ決済したい予約の左部チェックボックスをタップし 下部コンビニ決済をタップ (※複数の予約をまとめて申込する事も可能です。)

- ⑤希望のコンビニのチェックボックスをタップし、画面下へスクロール、手数料の 支払についてのチェックボックスをタップし、下部「コンビニ決済申込」をタップ。
- ⑥コンビニ決済申込完了画面が表示されれば申込完了!

(※コンビニによって機器の支払方法が異なりますのでご確認下さい )

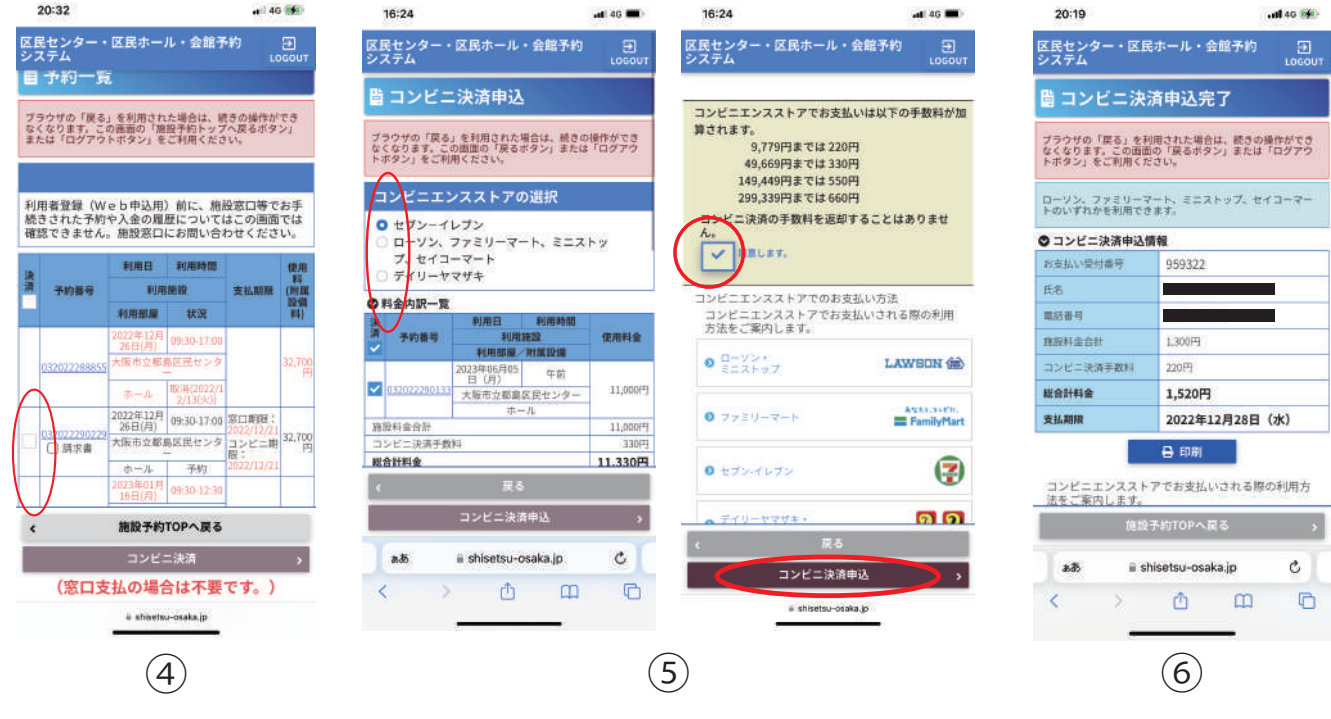

 $(5)$ 

### ○コンビニ決済申込の取消をしてみよう!

①⑶ページ目②予約一覧、画面下へスクロールしコンビニ決済申込一覧リストから コンビニ決済取消をしたい予約の「選択」ボタンをタップ。

- ②コンビニ決済申込状況が表示されるので、下部「コンビニ決済の取消」をタップ。 コンビニ決済申込の取消をしますか?と表示されるので、「はい」をタップ。
- ③コンビニ決済申込を取消しましたと右上に表示され取消完了!

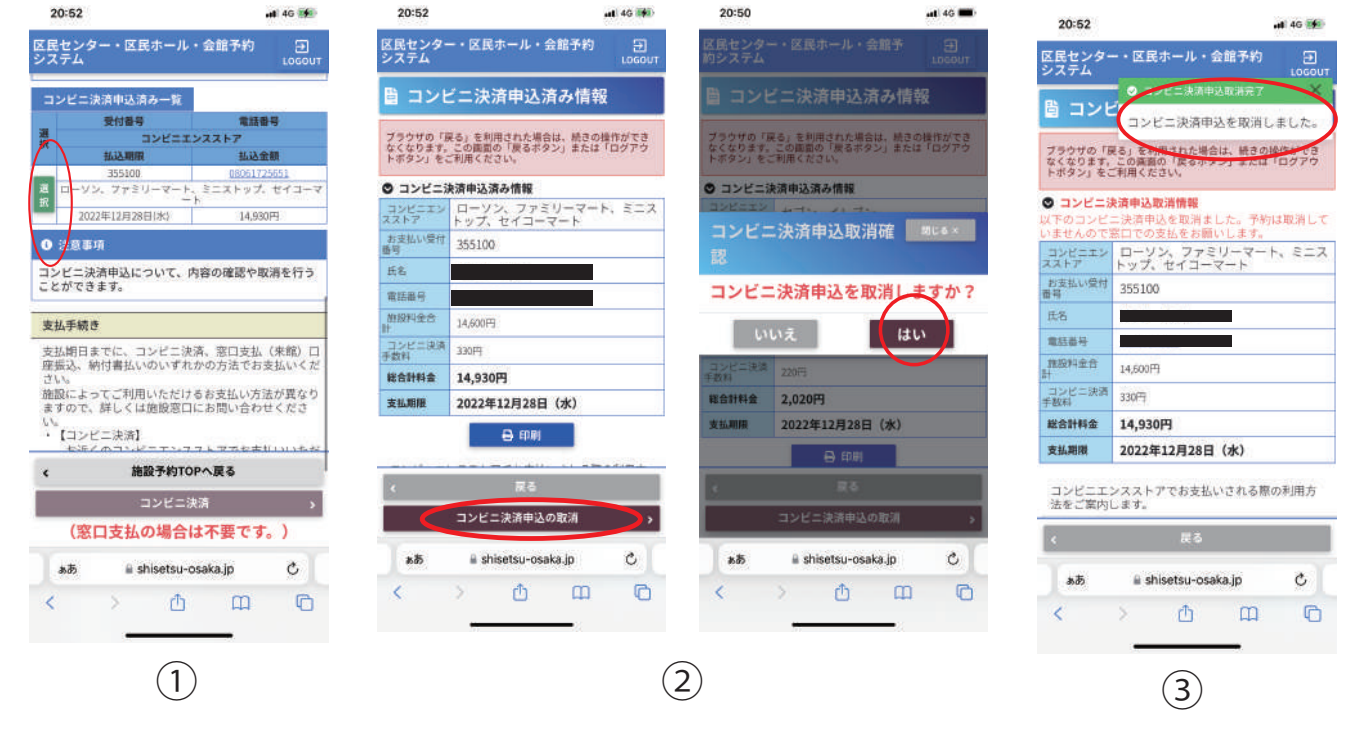

○Q&A

- Q. 明日使おうと思ったのに予約できないんですが?
- A. 申し訳ございません、都島区民センターでは当日を含む直近 3 日間の Web 申込は 受付できません。お手数ですが、窓口かFAXでのご予約をお願いします。
- Q. 空室検索に表示されている保ってなんですか?
- A. 施設の運営上必要な保守点検日の表示です。
- Q. 申込内容を変更しようと思って、予約一覧の予約番号をタップしましたが 電話をかけるような表示になります。
- A. コンビニ決済申込中の予約は予約番号をタップしても、予約内容の照会が 出来ない仕様となっています。お手数ですが一度コンビニ決済申込を取消 して頂き、再度実施してください。
- Q. 午前区分を予約してたけど、午後区分も追加で利用したいです、この場合は新し く予約をすればよいのでしょうか?
- A. 新規予約をすると午前・午後 区分別の予約となり、午前午後の連続利用よりも 料金が高くなってしまいます、この場合は予約内容の変更から時間区分の追加 を実施して下さい。

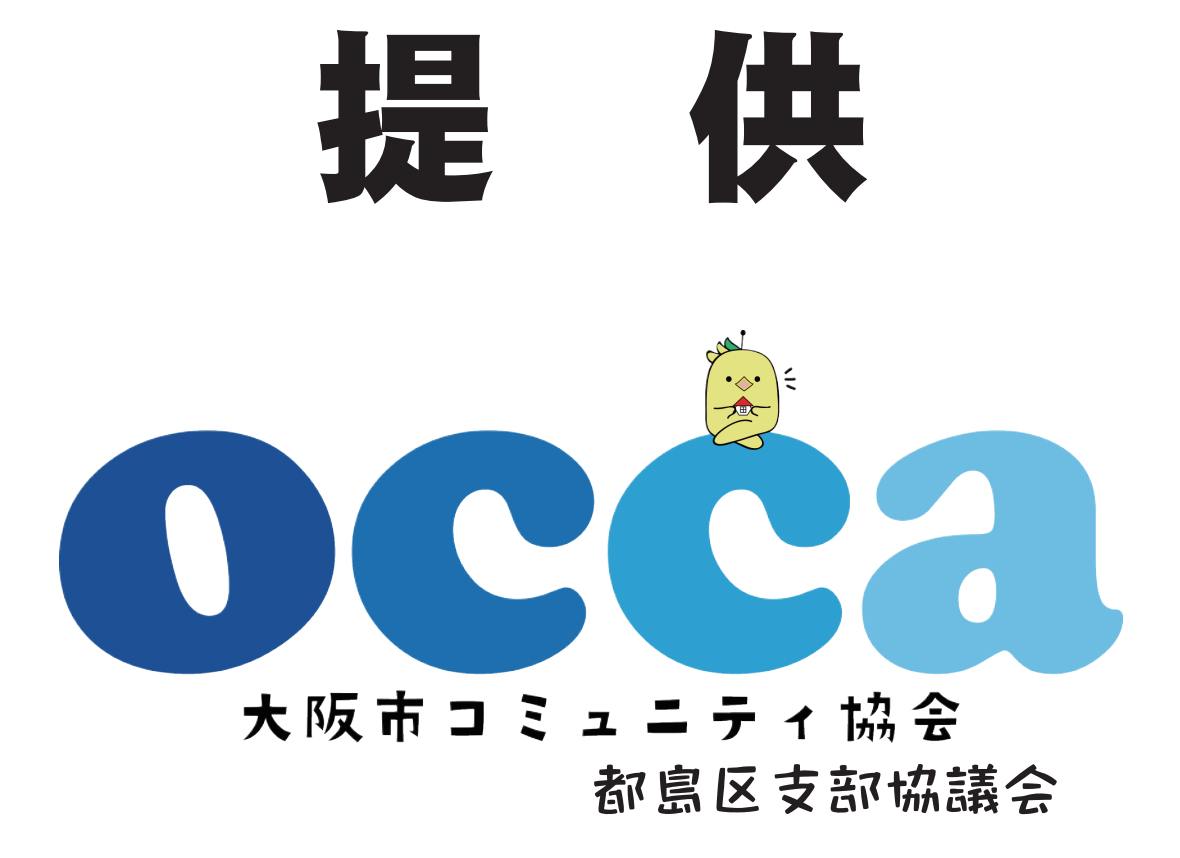